# Borland VisiBroker™ 8.0

Borland Software Corporation 20450 Stevens Creek Blvd., Suite 800 Cupertino, CA 95014 USA www.borland.com

使用権の規定および限定付き保証にしたがって配布が可能なファイルについては、 deploy.html ファイルを 参照してください。

Borland Software Corporation は、 本書に記載されているアプリケーションに対する特許を取得または 申請している場合があります。 適用される特許の一覧については、 製品 CD または [バージョン情報] ダ イアログ ボックスを参照してください。 このドキュメントの提供により、 これらの特許のいかなる使用権もユー ザーに付与されるものではありません。

Copyright 1999–2006 Borland Software Corporation. All rights reserved.

Borland のブランド名および製品名はすべて、 米国 Borland Software Corporation の米国およびその 他の国における商標または登録商標です。 その他の商標は、 その所有者に帰属します。

Microsoft、 .NET ロゴ、 および Visual Studio は米国 Microsoft Corporation の米国およびその他の 国における登録商標または商標です。

サードパーティの条項と免責事項については、 製品 CD に収録されているリリースノートを参照してください。 VB80 概要

2007 年 4 月

# **Borland**

# 目次

## 第 [1](#page-4-0) 章

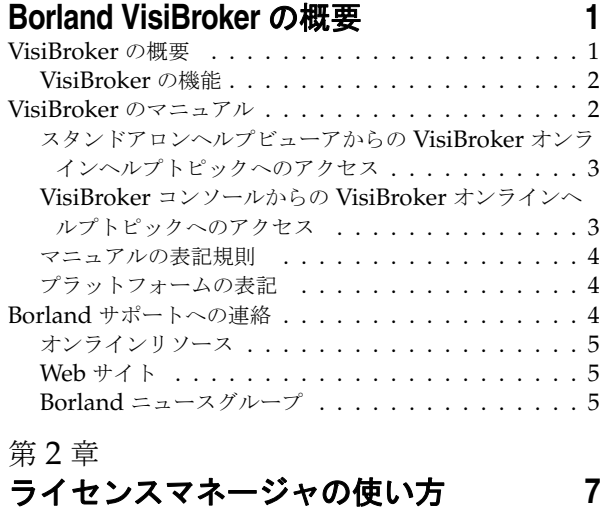

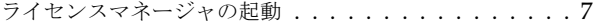

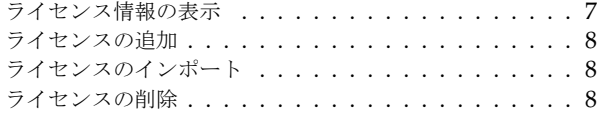

# 第 [3](#page-12-0) 章

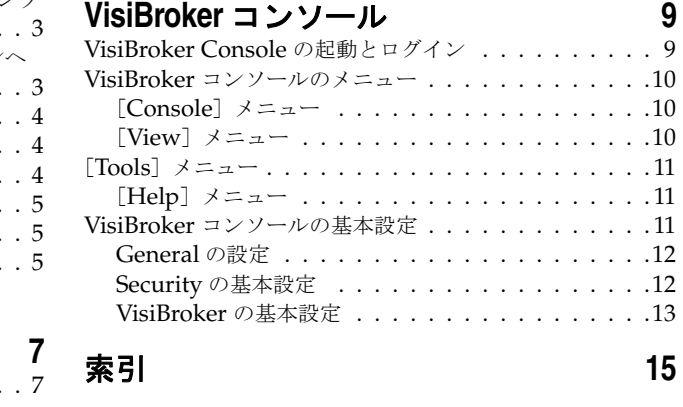

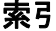

ii

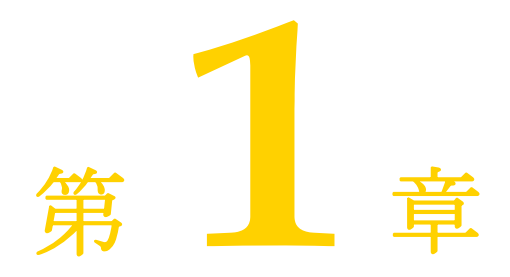

# <span id="page-4-0"></span>**Borland VisiBroker の概要**

<span id="page-4-3"></span><span id="page-4-1"></span>Borland は、CORBA 開発者に向けて、業界最先端の VisiBroker オブジェクトリクエス トブローカー(ORB)を活用するために *VisiBroker for Java*、*VisiBroker for C++*、および *VisiBroker for .NET* を提供しています。この 3 つの VisiBroker は CORBA 3.0 仕様の実 装です。

# <span id="page-4-2"></span>**VisiBroker** の概要

VisiBroker は、CORBA が Java オブジェクトと Java 以外のオブジェクトの間でやり取 りする必要がある分散デプロイメントで使用されます。幅広いプラットフォーム(ハード ウェア、オペレーティングシステム、コンパイラ、および JDK)で使用できます。 VisiBroker は、異種環境の分散システムに関連して一般に発生するすべての問題を解決します。

VisiBroker は次のコンポーネントからなります。

- VisiBroker for Java、VisiBroker for C++、および VisiBroker for **.**NET(業界最先 端のオブジェクトリクエストブローカーの 3 つの実装)。
- VisiNaming Service Interoperable Naming Specification バージョン 1.3 の完全 な実装。
- GateKeeper ファイアウォールの背後の CORBA サーバーとの接続を管理するプロ キシサーバー。
- VisiBroker Console CORBA 環境を簡単に管理できる GUI ツール。
- コモンオブジェクトサービス VisiNotify (通知サービス仕様の実装)、VisiTransact (トランザクションサービス仕様の実装)、VisiTelcoLog(Telecom ログサービス仕様 の実装)、VisiTime(タイムサービス仕様の実装)、VisiSecure など。

#### <span id="page-5-0"></span>**VisiBroker** の機能

VisiBroker には次の機能があります。

- セキュリティと Web 接続性を容易に装備できます。
- I2EE プラットフォームにシームレスに統合できます(CORBA クライアントが EJB に 直接アクセスできる)。
- 堅牢なネーミングサービス (VisiNaming) とキャッシュ、永続的ストレージ、および 複製によって高可用性を実現します。
- プライマリサーバーにアクセスできない場合に、クライアントをバックアップサーバー に自動的にフェイルオーバーします。
- CORBA サーバークラスタ内で負荷分散を行います。
- OMG CORBA 3.0 仕様に完全に準拠します。
- Borland JBuilder 統合開発環境と統合されます。
- Borland AppServer などの他の Borland 製品と最適に統合されます。

# <span id="page-5-1"></span>**VisiBroker** のマニュアル

VisiBroker のマニュアルセットは次のマニュアルで構成されています。

- <span id="page-5-3"></span><span id="page-5-2"></span>• *Borland VisiBroker* インストールガイド — VisiBroker をネットワークにインストール する方法について説明します。このマニュアルは、Windows または UNIX オペレー ティングシステムに精通しているシステム管理者を対象としています。
- <span id="page-5-7"></span>• *Borland VisiBroker* セキュリティガイド — VisiSecure for VisiBroker for Java および VisiBroker for C++ など、VisiBroker のセキュリティを確保するための Borland のフ レームワークについて説明しています。
- *Borland VisiBroker for Java* 開発者ガイド Java による VisiBroker アプリケーショ ンの開発方法について記載されています。 Visibroker ORB の設定と管理、およびプロ グラミングツールについて説明します。また、IDL コンパイラ、スマートエージェント、 ロケーションサービス、ネーミングサービス、イベントサービス、オブジェクトアクティ ベーションデーモン (OAD)、Quality of Service (QoS)、インターフェイスリポジト リ、および Web サービスサポートについても説明します。
- <span id="page-5-6"></span>• *Borland VisiBroker for C++* 開発者ガイド — C++ による VisiBroker アプリケーショ ンの開発方法について記載されています。 Visibroker ORB の設定と管理、およびプロ グラミングツールの使用方法について説明します。また、IDL コンパイラ、スマートエー ジェント、ロケーションサービス、ネーミングサービス、イベントサービス、OAD、 QoS、プラグイン可能トランスポートインターフェイス、RT CORBA 拡張機能、Web サービスサポート、およびインターフェイスリポジトリについても説明します。
- <span id="page-5-5"></span><span id="page-5-4"></span>• *Borland VisiBroker for .NET* 開発者ガイド — **.**NET 環境による VisiBroker アプリ ケーションの開発方法について記載されています。
- <span id="page-5-9"></span>• *Borland VisiBroker for C++ API* リファレンス — VisiBroker for C++ に付属するクラ スとインターフェイスについて説明します。
- <span id="page-5-8"></span>• *Borland VisiBroker VisiTime* ガイド — Borland による OMG Time Service 仕様の実 装について説明します。
- <span id="page-5-10"></span>• *Borland VisiBroker VisiNotify* ガイド — Borland による OMG 通知サービス仕様の実 装について説明します。通知メッセージフレームワークの主な機能として、特に Quality of Service(QoS)のプロパティ、フィルタリング、および Publish/Subscribe Adapter (PSA)の使用方法が記載されています。
- <span id="page-6-5"></span>• *Borland VisiBroker VisiTransact* ガイド — Borland による OMG Object Transaction Service 仕様の実装および Borland Integrated Transaction Service コンポーネントに ついて説明します。
- <span id="page-6-4"></span>• *Borland VisiBroker VisiTelcoLog* ガイド — Borland による OMG Telecom Log Service 仕様の実装について説明します。
- *Borland VisiBroker GateKeeper* ガイド Web ブラウザやファイアウォールによるセ キュリティ制約の下で、VisiBroker GateKeeper を使用して、VisiBroker のクライア ントがネットワークを介してサーバーとの通信を確立する方法について説明します。

通常、マニュアルにアクセスするには、VisiBroker とともにインストールされるヘルプ ビューアを使用します。ヘルプは、スタンドアロンのヘルプビューアからアクセスすること も、VisiBroker コンソールからアクセスすることもできます。どちらの場合も、ヘルプ ビューアを起動すると独立したウィンドウが表示されるため、このウィンドウからヘルプ ビューアのメインツールバーにアクセスしてナビゲーションや印刷を行ったり、ナビゲー ションペインにアクセスすることができます。ヘルプビューアのナビゲーションペインに は、すべての VisiBroker ブックとリファレンス文書の目次、完全なインデックス、および 包括的な検索を実行できるページがあります。

量要 Web [サイト](http://www.borland.com/techpubs) http://www.borland.com/techpubs には、PDF 版のマニュアルと最新の製品 マニュアルがあります。

#### <span id="page-6-3"></span><span id="page-6-2"></span><span id="page-6-0"></span>スタンドアロンヘルプビューアからの **VisiBroker** オンラインヘ ルプトピックへのアクセス

製品がインストールされているコンピュータでスタンドアロンのヘルプビューアからオン ラインヘルプにアクセスするには、次のいずれかの手順を実行します。

- **Windows •** [スタート | プログラム | Borland VisiBroker | Help Topics]の順に選択します。
	- または、コマンドプロンプトを開き、製品のインストールディレクトリの ¥bin ディ レクトリに移動し、次のコマンドを入力します。

help

**UNIX** コマンドシェルを開き、製品のインストールディレクトリの /bin ディレクトリに移動 し、次のコマンドを入力します。

help

ヒント UNIX システムにインストールするときの指定で、PATH エントリのデフォルトに bin を 含まないようにします。カスタムインストールオプションを選択して PATH エントリの デフォルトを変更せず、PATH に現在のディレクトリのエントリがない場合は、./help を 使用してヘルプビューアを起動できます。

#### <span id="page-6-1"></span>**VisiBroker** コンソールからの **VisiBroker** オンラインヘルプト ピックへのアクセス

VisiBroker コンソールから VisiBroker オンラインヘルプトピックにアクセスするには、 [Help | Help Topics]を選択します。

[Help]メニューには、オンラインヘルプ内のいくつかの文書へのショートカットもあり ます。ショートカットの1つを選択すると、ヘルプトピックビューアが起動し、[Help] メ ニューで選択した項目が表示されます。

#### <span id="page-7-11"></span><span id="page-7-10"></span><span id="page-7-0"></span>マニュアルの表記規則

VisiBroker のマニュアルでは、文中の特定の部分を表すために、次の表に示す書体と記号 を使用します。

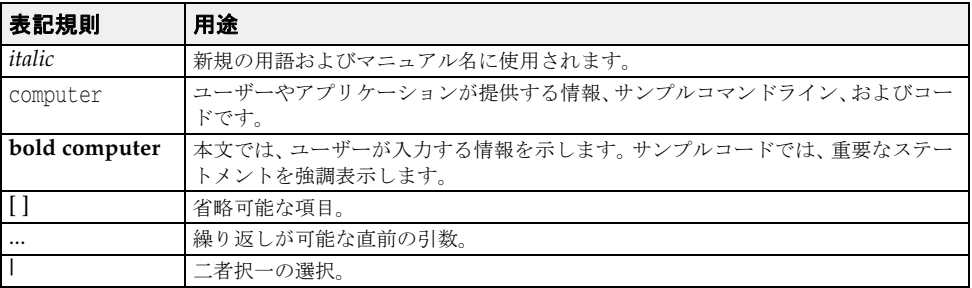

## <span id="page-7-12"></span><span id="page-7-9"></span><span id="page-7-8"></span><span id="page-7-7"></span><span id="page-7-5"></span><span id="page-7-4"></span><span id="page-7-3"></span><span id="page-7-1"></span>プラットフォームの表記

VisiBroker マニュアルでは、次の記号を使用してプラットフォーム固有の情報を示します。

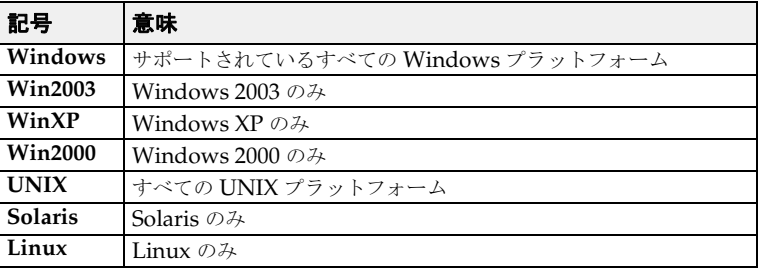

# <span id="page-7-2"></span>**Borland** サポートへの連絡

<span id="page-7-6"></span>ボーランド社は各種のサポートオプションを用意しています。それらにはインターネット 上の無償サービスが含まれており、大規模な情報ベースを検索したり、他の Borland 製品 ユーザーからの情報を得ることができます。さらに Borland 製品のインストールに関する サポートから有償のコンサルタントレベルのサポートおよび高レベルなアシスタンスに至 るまでの複数のカテゴリから、電話サポートの種類を選択できます。

Borland のサポートサービスの詳細や Borland テクニカルサポートへの問い合わせにつ いては、Web サイト [h](http://support.borland.com )ttp://support.borland.com で地域を選択してください。

ボーランド社のサポートへの連絡にあたっては、次の情報を用意してください。

- 名前
- 会社名およびサイト ID
- 電話番号
- ユーザー ID 番号 (米国のみ)
- オペレーティングシステムおよびバージョン
- Borland 製品名およびバージョン
- 適用済みのパッチまたはサービスパック
- クライアントの言語とそのバージョン (使用している場合)
- データベースとそのバージョン (使用している場合)
- 発生した問題の詳細な内容と経緯
- 問題を示すログファイル
- 発生したエラーメッセージまたは例外の詳細な内容

## <span id="page-8-0"></span>オンラインリソース

ネットワーク上の次のサイトから情報を得ることができます。

**Web** サイト http://www.borland.com/jp/

オンラインサポート <http://support.borland.com> (ユーザー ID が必要)

リストサーバー 電子ニュースレター(英文)を購読する場合は、次のサイトに用意されているオンライン 書式を使用してください。

<span id="page-8-3"></span>http://www.borland.com/products/newsletters

#### <span id="page-8-1"></span>**Web** サイト

定期的に [h](http://www.borland.com/us/products/visibroker/)ttp://www.borland.com/us/products/visibroker/ をチェックしてください。 VisiBroker 製品チームによるホワイトペーパー、競合製品の分析、FAQ の回答、サンプ ルアプリケーション、最新ソフトウェア、最新のマニュアル、および新旧製品に関する情 報が掲載されます。

特に、次の URL をチェックすることをお勧めします。

- http://www.borland.com/products/downloads/download\_visibroker.html(最 新 の VisiBroker ソフトウェアおよび他のファイル)
- http://www.borland.com/techpubs (マニュアルの更新および PDF)
- http://support.borland.com/entry.jspa?externalID=4273&categoryID=112 (VisiBroker の FAQ)
- http://community.borland.com (英語、開発者向けの弊社 Web ベースニュースマガジ ン)

#### <span id="page-8-2"></span>**Borland** ニュースグループ

Borland VisiBroker [を対象とした数多くのニュースグループに参加できます。](http://www.borland.com/newsgroups) VisiBroker などの Borland [製品のユーザーによるニュースグループへの参加については、](http://www.borland.com/newsgroups)http:// www.borland.com/newsgroups を参照してください。

メモ これらのニュースグループはユーザーによって管理されているものであり、ボーランド社 の公式サイトではありません。

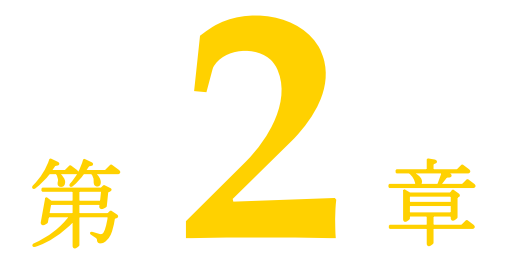

# <span id="page-10-1"></span><span id="page-10-0"></span>ライセンスマネージャの使い方

ライセンスマネージャを使用して、Borland の製品ライセンスを追加、登録、および削除 できます。ここでは、ライセンスマネージャの GUI 機能の使い方について説明します。

Borland VisiBroker のライセンスには、次の 2 種類があります。

- ノードライセンス。このライセンスは、ライセンスが適用およびアクティブ化されるシ ステムに固定化されます。このライセンスを別のシステムにコピーすることはできませ ん。また、別のシステムで実行されている VisiBroker 製品からこのライセンスにアク セスすることもできません。同じシステムにソフトウェアを再インストールした場合は、 ライセンスを再度アクティブ化する必要があります。
- ネットワークライセンス。このライセンスでは、ライセンスサーバーを使用する必要が あります。VisiBroker は、Belise (Borland のライセンスサーバー)の使用をサポー トします。ネットワークライセンスのアクティブ化と使用については、Borland から送 信される電子メールに記載されている手順を参照してください。

# <span id="page-10-2"></span>ライセンスマネージャの起動

<span id="page-10-4"></span>ライセンスマネージャは、VisiBroker コンソールから次のように起動できます。

**1** VisiBroker コンソールを起動します。

2 Tools メニューから [License Manager] を選択します。

ライセンスマネージャは、次のように実行可能ファイルを使用して起動することもできま す。

- **Windows** Windows でライセンスマネージャを起動するには、<install\_dir>¥bin ディレクト リの lmadmw 実行可能ファイルを実行します。
	- **UNIX** UNIX でライセンスマネージャを起動するには、<install\_dir>/bin ディレクトリの lmadm 実行可能ファイルを実行します。

# <span id="page-10-3"></span>ライセンス情報の表示

<span id="page-10-5"></span>ライセンスマネージャには、ローカルマシンの製品に適用したライセンスが表示されます。 各ライセンスの詳細について確認するには、左側のナビゲーションツリーでライセンス <span id="page-11-5"></span>ノードをクリックします。右側の内容ペインには、製品の詳細と選択したノードに実行で きる操作が表示されます。

# <span id="page-11-0"></span>ライセンスの追加

場合によっては、1 つのインストールに複数のライセンスを適用する必要があります。この ようなケースは、オプション製品を購入してベース製品に追加する場合に起こります。同 じ製品インストールに 2 番め、3 番めなどのライセンスを適用する場合も、最初の場合と 同じです。

新しいノード製品ライセンスを追加する前に、次の手続きが必要です。

- ライセンスごとの **Serial Number** と **Key**、またはアクティベーションファイル。これ らは Borland から電子メールで送信されます。
- Borland Developer Network (BDN) のアカウント。アカウントがない場合は、登 録/使用許諾プロセス時に作成できます。
- インターネットアクセス。ライセンスをアクティブ化する方法としてダイレクト登録ま たは Web ページ登録を使用する場合は、インターネットアクセスが必要です。登録は 任意のシステムから実行できます。製品をインストールしたシステムである必要はあり ません。

製品ライセンスを追加するには、次の手順を完了します。

- **1** [Serial]メニューから[Add]を選択します。[Add Serial Number]ダイアログが 開きます。
- **2** Serial Number と Key を入力して[OK]をクリックします。ライセンスマネージャ のナビゲーションツリーで、新しい Serial Number が赤い文字で登録されていない Serial Number のリストに表示されます。
- 3 新しい Serial Number を選択したら、[Serial] メニューの [Register] を選択します。 Borland product registration wizard の指示にしたがって登録プロセスを進めます。 このウィザードの使用方法については、『*Borland VisiBroker* インストールガイド』の 「Borland product registration wizard」を参照してください。

# <span id="page-11-1"></span>ライセンスのインポート

<span id="page-11-3"></span>場合によっては、ファイルからライセンスをインポートする必要があります。製品ライセ ンスをインポートするには、次の手順にしたがいます。

- **1** [License]メニューから[Import]を選択します。[Import License]ダイアログが開 きます。
- <span id="page-11-4"></span>**2** Import License ナビゲーションツールを使用してライセンスファイルを探し、[OK] をクリックします。

# <span id="page-11-2"></span>ライセンスの削除

製品ライセンスを削除するには、次の操作のいずれかを実行します。

- ナビゲーションツリーのライセンスノードを右クリックして、[Delete]を選択します。
- ナビゲーションツリーでライセンスノードを選択し、[License] メニューの [Delete] を選択します。

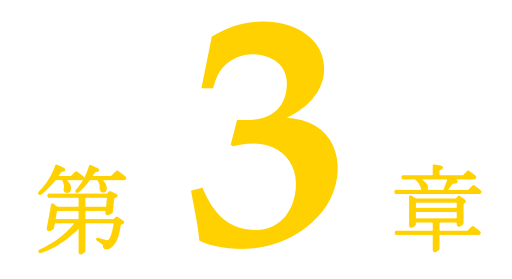

# <span id="page-12-3"></span><sup>第</sup> 3 <sup>章</sup> **VisiBroker** コンソール

<span id="page-12-1"></span><span id="page-12-0"></span>VisiBroker コンソールは、ネットワーク上で実行されている VisiBroker インフラストラ クチャの状態を管理するためのグラフィカルユーザーインターフェイスです。VisiBroker コンソールは、分散システムの表示や変更を行うために任意のコンピュータから実行でき ます。

# <span id="page-12-2"></span>**VisiBroker Console** の起動とログイン

VisiBroker コンソールを起動するには、次の手順にしたがいます。

- **1** VisiBroker コンソールを起動するには、次のいずれかの方法を使用します。
- **Windows** [スタート]メニューから[プログラム| Borland VisiBroker | VisiBroker Console] を選択します または、コマンドプロンプトを起動し、次のコマンドを入力します。 console メモ console コマンドを使用するには、パスシステム変数に <install\_dir>¥bin ディレ クトリが含まれている必要があります。または、パスを明示的に入力します。 **UNIX** • コマンドシェルを開き、次のコマンドを入力します。 console メモ console コマンドを使用するには、パスシステム変数に <install\_dir>/bin ディレ クトリが含まれている必要があります。または、パスを明示的に入力します。 [Enter Administration Security Credentials] 画面が表示されます。 **2** ID、パスワード、および領域を入力します。 Borland のデフォルトの認証情報設定を使用する場合は、次のパスワードを入力しま す。 admin **3** [OK]をクリックします。 VisiBroker コンソールが表示されます。

# <span id="page-13-0"></span>**VisiBroker** コンソールのメニュー

<span id="page-13-4"></span>VisiBroker コンソールには、次のメインメニューがあります。

- •[Console]メニュー
- [View]  $\times = \pm -$
- •[Tools]メニュー
- <span id="page-13-6"></span>•[Help]メニュー

# <span id="page-13-1"></span>[**Console**]メニュー

<span id="page-13-3"></span>次の表では、[Console]メニューのコマンドについて説明します。

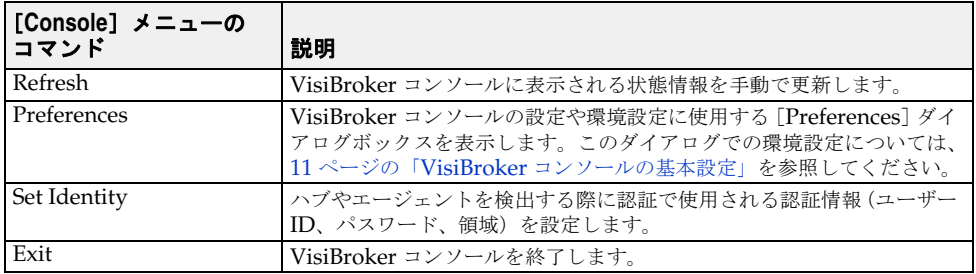

## <span id="page-13-5"></span><span id="page-13-2"></span>[**View**]メニュー

<span id="page-13-7"></span>次の表では、[View]メニューのコマンドについて説明します。

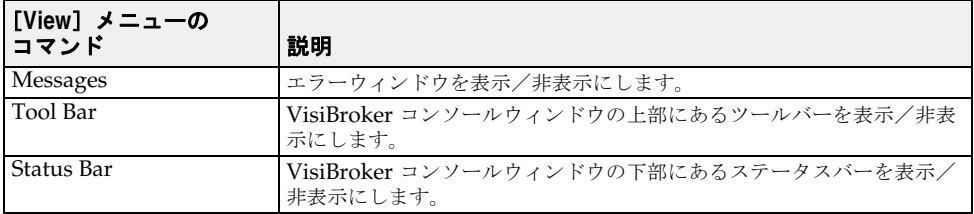

# <span id="page-14-0"></span>[**Tools**]メニュー

<span id="page-14-6"></span><span id="page-14-5"></span>次の表では、[Tools]メニューのコマンドについて説明します。

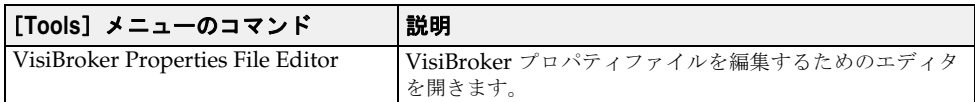

# <span id="page-14-4"></span><span id="page-14-1"></span>[**Help**]メニュー

このメニューでは、VisiBroker コンソールのオンラインヘルプドキュメントとバージョン 情報画面にアクセスできます。

バージョン情報画面には、Borland ソフトウェアの重要情報を表示するタブがあります。

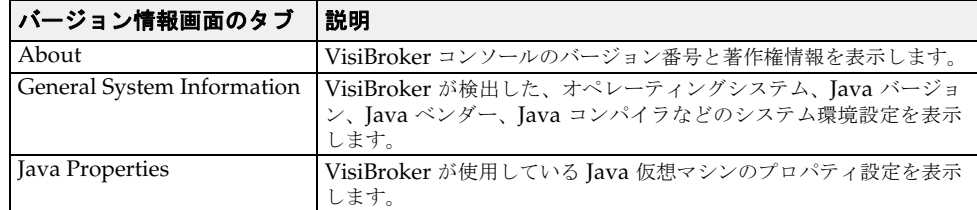

# <span id="page-14-2"></span>**VisiBroker** コンソールの基本設定

<span id="page-14-3"></span>VisiBroker コンソールの基本設定では、VisiBroker コンソールで使用される設定、操作、 表示のオプションを指定できます。

VisiBroker コンソールの基本設定を行うには、次の手順にしたがいます。

- **1** VisiBroker コンソールを起動し、[Console]メニューの[Preferences]を選択しま す。[Preferences]ダイアログボックスに、基本設定に必要なオプションを含む次のカ テゴリが表示されます。
	- General:ユーザーインターフェイスのオプションと設定を制御します。
	- Security:システム管理とセキュリティ環境の管理に関連するプロパティを提供しま す。
	- VisiBroker: VisiBroker コンソールのユーザーインターフェイスオプションを設定 します。
- **2** タブを選択して移動し、必要に応じて設定値を変更します。
- **3** 設定が完了したら、[OK]をクリックします。
- 以下の節で、環境設定の詳細について説明します。

# <span id="page-15-2"></span><span id="page-15-0"></span>**General** の設定

General の基本設定では、VisiBroker コンソールのさまざまなユーザーインターフェイス 要素を設定します。このタブには、次のオプションがあります。

- **Look and feel**:VisiBroker コンソールウィンドウの表示形式と動作を設定します。選 択できるオプションは、Metal、CDE/Motif、Windows(Microsoft Windows プ ラットフォームのみ)、Windows Classic および Borland です。
- **Tab memory**:VisiBroker コンソールで使用する表示の状態情報を指定します。次の オプションがあります。
	- Don't remember last visited tab pane: 右側に [General] タブを表示して、ツ リーの各ノードを開くように VisiBroker コンソールに指示します。
	- **Remember last visited tab pane by type**:最後に開いたタブと同じ種類のタブ (同様のノード)でノードを開くように VisiBroker コンソールに指示します。たと えば、[Properties]タブが表示された状態で、[Properties]タブを持つ別のノード をクリックすると、VisiBroker コンソールはまずそのノードの[Properties]タブ を表示します。
	- Remember last visited tab pane by type and name : 先のコンソールセッショ ンでノードを選択したときに、最後に開いたタブに展開されたそのノードを開くよう に VisiBroker コンソールに指示します。このノードは、ノードが選択されたときに、 最後に表示されていたタブに展開されます。
- **Sound beep on errors**:VisiBroker コンソールでエラーが発生すると、アラームが鳴 ります。
- Enable debug output : VisiBroker コンソールの下部にある [Errors] ペインでデ バッグ情報を報告するように VisiBroker コンソールに指示します。
- **HTML Browser Setup**:VisiBroker コンソールで使用する Web ブラウザのパスを指 定します。インストールされている Web ブラウザを検索するには、[Browse] ボタン を使用します。

#### <span id="page-15-3"></span><span id="page-15-1"></span>**Security** の基本設定

Security の基本設定は、システム管理とセキュリティ環境の管理に関連する設定を提供し ます。このタブには、次のオプションがあります。

- **Default realm**:VisiBroker コンソールで使用する認証領域の名前を指定します。
- **Default user**:VisiBroker コンソールで使用するユーザー名を指定します。
- **Enable Security**:VisiBroker コンソールでのセキュリティの処理方法を指定します。
	- サーバーのセキュリティがオンになっているかどうかにかかわらず、VisiBroker コ ンソールはエージェントと通信できます。ただし、セキュリティがオンになっている エージェントから要求を受信する場合、VisiBroker コンソールは、認証のためにユー ザーのログイン認証情報(領域、ユーザー名、パスワード)をエージェントに渡した 後に、そのエージェントのサービスにアクセスできます。
	- このチェックをはずすと、VisiBroker コンソールは、セキュリティがオンになって いないサーバーとだけ通信します。

# <span id="page-16-1"></span><span id="page-16-0"></span>**VisiBroker** の基本設定

[VisiBroker]タブを使用して、VisiBroker コンソールのユーザーインターフェイスオプ ションを指定します。このタブには、次のオプションがあります。

- **Remove Stale Service Reference**:このオプションを有効にすると、VisiBroker コ ンソールメインビューの My Services フォルダに設定されたすべての古い VisiBroker サービスリファレンスを削除できます。
- **Enable DNS Lookup**:このオプションを有効にすると、VisiBroker コンソールに表 示するすべての DNS 関連情報をコンソールで解決できます。たとえば、IP アドレスは 登録されたホスト名としてコンソールに表示されます。
- メモ DNS ルックアップは、負荷のかかるリソース操作なので、VisiBroker コンソールでは このオプションを提供してDNS ルックアップの有効/無効を制御します。

# 索引

# <span id="page-18-0"></span>記号

... [省略符](#page-7-3) 4 [ ] [ブラケット](#page-7-4) 4 | [縦線](#page-7-5) 4

# **B**

[Borland Web](#page-7-6)  $\forall \forall \ \vdash \ 4, 5$  $\forall \forall \ \vdash \ 4, 5$ Borland [開発者サポート,連絡](#page-7-6) 4 Borland [テクニカルサポート,連絡](#page-7-6) 4

#### **H**

HTML [ブラウザ](#page-14-3) 11

#### **I**

ID [の設定](#page-13-3) 10

#### **P**

PDF [マニュアル](#page-6-2) 3

#### **V**

[13](#page-16-1) VisiBroker コンソールの環境設定 [13](#page-16-1) 環境設定 [13](#page-16-1) VisiBroker [オンラインヘルプ](#page-14-4) 11 VisiBroker コンソール [環境設定](#page-14-3) 11 [起動](#page-12-3) 9 [基本設定](#page-14-3) 11 [メニューコマンド](#page-13-4) 10 VisiBroker コンソールの環境設定 [\[一般\]タブ](#page-15-2) 12 [タブ](#page-16-1) 13, [12](#page-15-3) VisiBroker [コンソールの環境設定](#page-16-1) 13 [VisiBroker](#page-4-3) の概要 1 VisiBroker [プロパティファイルエディタコマンド](#page-14-5) 11

#### **W**

Web サイト Borland [ニュースグループ](#page-8-3) 5 [ボーランド社の更新されたソフトウェア](#page-8-3) 5 [ボーランド社のマニュアル](#page-8-3) 5

#### い

[一般]タブ VisiBroker [コンソールの環境設定](#page-15-2) 12

#### お

[オンラインヘルプ](#page-14-4) 11 [オンラインヘルプトピック,アクセス](#page-6-3) 3

#### か

開発者サポート, 連絡 4 [概要](#page-4-3) 1 [タブ](#page-16-1) 13, [12](#page-15-3)

環境設定 [VisiBroker](#page-14-3) コンソール 11 [\[一般\]タブ](#page-15-2) 12 [ユーザーインターフェイス](#page-14-3) 11 [環境設定コマンド](#page-13-3) 10

#### き

記号 [省略符](#page-7-7) ... 4 [縦線|](#page-7-8) 4 [ブラケット](#page-7-9) [ ] 4 起動 [VisiBroker](#page-12-3) コンソール 9

#### こ

```
コマンド
 [表示]メニュー 10
メニュー 10, 11
コマンド,規約 4
コンソール
 起動 9
10
コマンド
  10
メニューのコマンド 10
```
# さ

[サポート,連絡](#page-7-6) 4

# し

[終了コマンド](#page-13-3) 10

#### す

[ステータスバーコマンド](#page-13-7) 10

#### せ

[12](#page-15-3) VisiBroker コンソールの環境設定 [12](#page-15-3) 環境設定 [12](#page-15-3) タブ VisiBroker [コンソールの環境設定](#page-15-3) 12

# そ

[ソフトウェアの更新](#page-8-3) 5

#### つ

[11](#page-14-6) コマンド [11](#page-14-6) [ツールバーコマンド](#page-13-7) 10 [メニューのコマンド](#page-14-6) 11

# て

[テクニカルサポート,連絡](#page-7-6) 4

# に

[ニュースグループ](#page-8-3) 5

## は

[バージョン情報画面](#page-14-4) 11

# ひ

[\[表示\]メニューのコマンド](#page-13-5) 10

## へ

[11](#page-14-4) コマンド [11](#page-14-4) [ヘルプトピック,アクセス](#page-6-3) 3 [メニュー](#page-14-4) 11

## ま

#### [マニュアル](#page-5-2) 2 [.pdf](#page-6-2) 形式 3 Borland [セキュリティガイド](#page-5-3) 2 [VisiBroker for .NET](#page-5-4) 開発者ガイド 2 [VisiBroker for C++ API](#page-5-5) リファレンス 2 [VisiBroker for C++](#page-5-6) 開発者ガイド 2 [VisiBroker for Java](#page-5-7) 開発者ガイド 2 [VisiBroker GateKeeper](#page-6-4) ガイド 3 [VisiBroker VisiNotify](#page-5-8) ガイド 2 [VisiBroker VisiTelcoLog](#page-6-5) ガイド 3 [VisiBroker VisiTime](#page-5-9) ガイド 2 [VisiBroker VisiTransact](#page-5-10) ガイド 2 VisiBroker [インストールガイド](#page-5-3) 2 [Web 5](#page-8-3) Web [での更新](#page-6-2) 3 [使用されている表記規則のタイプ](#page-7-11) 4 [使用されているプラットフォームの表記規則](#page-7-12) 4 [ヘルプトピックの表示](#page-6-3) 3

# め

[メッセージコマンド](#page-13-7) 10 [メニューコマンド](#page-13-4) 10

# ゆ

ユーザーインターフェイス [環境設定](#page-14-3) 11

# ら

ライセンスマネージャ [起動](#page-10-4) 7 [情報の表示](#page-10-5) 7 [ライセンスのインポート](#page-11-3) 8 [ライセンスの削除](#page-11-4) 8 [ライセンスの追加](#page-11-5) 8

# り

[リフレッシュコマンド](#page-13-3) 10